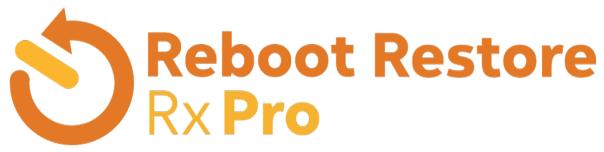

## User Guide | Version 12

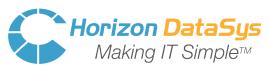

© Horizon DataSys Corporation Copywrite 2022 | All Rights Reserved Updated February 2022

## Table of Contents

| Introduction                             | 3  |
|------------------------------------------|----|
| Program Components                       | 4  |
| Chapter 1: Installation and Setup        | 6  |
| Minimum System Requirement               | 6  |
| Installing Reboot Restore Rx Pro         | 7  |
| Setting up an Exemption Drive            | 9  |
| Deployment                               | 10 |
| Product Activation                       | 11 |
| Chapter 2: Restore and Baseline Settings | 13 |
| System Information / Home Screen         | 13 |
| Restore Settings                         | 14 |
| Update Baseline                          | 15 |
| More Tools                               | 16 |
| Chapter 3: Settings                      | 18 |
| Language Select                          | 18 |
| User Management                          | 19 |
| Program Settings                         | 19 |
| Remote Management                        | 20 |
| Chapter 4: Command Line Switches         | 21 |
| Chapter 5: Limitation and Support Option | 24 |
| Product Limitations                      | 24 |
| Support Options                          | 25 |
| Chapter 6: Release Notes                 | 26 |

# Introduction

Thank you for choosing Reboot Restore Rx Pro Edition. This User Guide is provided to give a quick overview of the basic features along with a brief description of each feature. If you're still unable to find the information you're looking for, you can find additional resources and contact methods at the end of this document. Reboot Restore Rx Pro is a PC baseline recovery software which automates the process of continually returning multi-user computer workstation(s) back to a preset configuration that you define (called the "baseline"). Regardless of what any user may attempt to do to the systems -- including, but not limited to, erasing files, installing software, infecting the machines with malware, downloading files, changing system settings, or deliberately tampering with registry settings -- Reboot Restore Rx Pro will still reset the PC(s) back to your predefined baseline settings upon every restart, on any fixed schedule, or after a defined period of inactivity, making the workstation(s) perfectly configured and available for the next user.

#### What makes Reboot Restore Rx Pro the best choice as your PC auto-reset solution?

- Non-restrictive design, freedom for users to use PC workstations without restrictions.
- Easy to deploy to a network of workstations in just minutes.
- Extremely fast; restore an entire hard drive in seconds
- Doesn't require hidden partitions or special files or folders to setup and run.
- Flexible restore options, restore baseline on restart, restore on logoff, restore on the first boot up of that day, restore daily, restore weekly, when the system becomes idle, or only restore when desired.
- Easy to update baseline; you don't need to disable protection to make changes to the baseline. Simply make changes to the system and set this new system state as the new baseline without having to restart Windows.
- An Exemption Drive can be configured to keep data unchanged from rollback.
- Return to an earlier baseline if you updated the baseline but aren't happy with the baseline update

#### What Can Reboot Restore Rx Pro Do?

Reboot Restore Rx Pro allows you to quickly and easily

- Reset public-access PC workstations to a clean, pre-configured baseline after each session.
- Completely clean up virus, spyware, or other malware infections.
- Remove unauthorized software installations.
- Fix issues resulting from inadvertent user errors, virus infections, incidental system degradation, unwanted program updates, or Windows compatibility issues.
- Sandbox new untested applications before installing them on your live system and potentially exposing it to any unwanted changes.
- Prevent identify theft and key board logging utilities from remaining on the PCs.
- Enforce a common operating environment and your organization's EUP (End User Policy).

## **Program Components**

Reboot Restore Rx Pro has three main components:

#### Subsystem Console:

This is the basic interface to Reboot Restore Rx's operating system which is a mini- operating system working wholly outside Windows. Reboot Restore Rx Pro Subsystem provides you with restore ability should Windows fail to start-up and while Reboot Restore Rx Pro is in the disable restore mode. You can access the Subsystem Console by pressing the HOME key on your keyboard during the system boot-up.

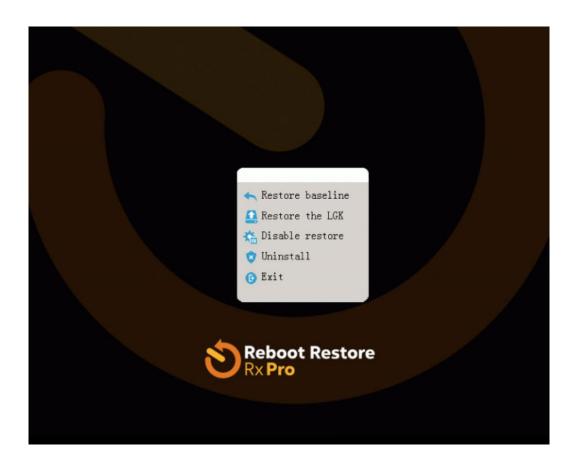

#### System Tray Icon:

This is a shortcut to access Reboot Restore Rx Pro from your desktop. You can find it in the lower righthand corner of your Windows desktop. The System Tray Icon (or Systray Icon) provides you quick access to the main program console. Right-click on the system Tray Icon to bring up the Reboot Restore Rx Pro Application Console.

TIP: The shortcut to show the tray icon is CTRL+ALT+SHIFT+F10 if you've hidden it during setup

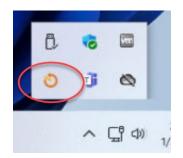

#### Application Console:

This is Reboot Restore Rx Pro's primary user interface in Windows. Here you can find easy and quick access to all the program features.

| Reboot Restore                                            |                     |                                                                       |                               | - " ×<br>ಟಿ ? |
|-----------------------------------------------------------|---------------------|-----------------------------------------------------------------------|-------------------------------|---------------|
| Home<br>Restore Settings<br>Update Baseline<br>More Tools | Protect computer fr | Total protected space:<br>Used space:<br>Free space:<br>C:<br>Restart | S9.3 GB<br>16.5 GB<br>42.8 GB |               |
|                                                           |                     | : 1/31/2022 2:42:50 PM                                                |                               |               |

## I. Installation and Setup

## **Minimum System Requirements**

Verify that the system meets the following minimum requirements before attempting to install Reboot Restore Rx Pro v12

- 1st Gen Intel Core or AMD Equivalent Processor (x86 or x64)
- Microsoft<sup>®</sup> Windows 7, Windows 8, Windows 10, Windows 11
- 2GB of RAM
- 20GB of free hard disk space for installation.
- CD/DVD-ROM drive if you need to setup from the CD Media Pack.
- Additionally, you must have a working internet connection to activate the program over an Internet connection.

## Reboot Restore Rx: is designed ONLY for Windows PCs. Do NOT install it on servers Mac, and Linux Operating Systems.

#### Always backup your important data before installing Reboot Restore Rx Pro.

For multi-boot system installation please consult the Knowledgebase.

## **Installing Reboot Restore Rx Pro**

Before installing Reboot Restore Rx Pro close any applications that you have running. To install Reboot Restore Rx Pro insert the installation disk or run Setup.exe from the Reboot Restore Rx Pro folder after extracting the ZIP file.

A welcome screen will appear at the start of the installation process. Click on "Next" and follow these steps to complete installation. Read and accept the End User License Agreement. Then click **Next**. Then you will be presented with a screen offering three different setup options.

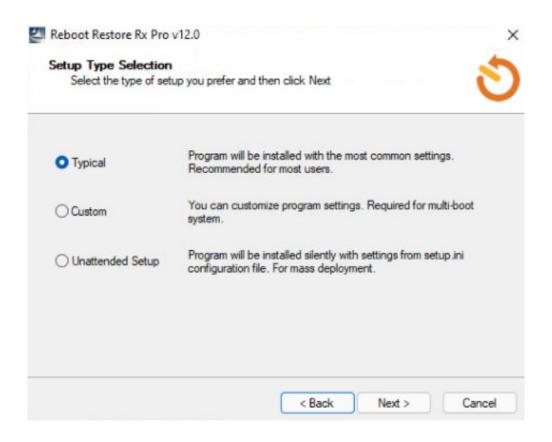

**Typical Setup.** Typical Setup will install Reboot Restore Rx Pro with the default program settings. During Typical Setup, you will be prompted to enter/configure the following Reboot Restore Rx Pro program settings:

- Disable Windows System Restore to maximize disk space usage
- Your Product ID
- Set an administrator password
- Select the partition(s) to protect

**Custom Setup.** Custom Setup lets you to configure all the available program setup options. During the custom setup, you will be prompted to enter/configure the following Reboot Restore Rx Pro program settings.

- Disable Windows System Restore to maximize disk space usage
- Your Product ID
- Set administrator password
- Select the partition(s) to protect
- Enable and define the files and folders for an Exclusion Drive
- Location on your hard drive where you'd like to install the program files to
- Setup for Windows multi-boot systems

**Unattended Setup** Unattended Setup is used to deploy Reboot Restore Rx Pro to a network of computers with pre-configured program settings. Unattended Setup reads in the program settings from a setup configuration file, **setup.ini**.

You can create this **setup.ini** configuration file using **Setup INI Wizard** provided in the Deployment Tools folder from the extracted installer folder (zip) file. With the **Setup INI Wizard** you can configure all the Reboot Restore Rx Pro program settings.

Once you've created the setup.ini file, delete or rename the default one and copy the setup.ini over to the Reboot Restore Rx Pro setup folder

To continue Click on **Next** to Start the Installation Process.

#### Setting up an Exemption Drive

Reboot Restore Rx Pro restores everything on your protected hard drive(s) back to the baseline. But you may wish to have put aside certain user data files and folders that would be excluded from the restore process and the changes made to these files and folders to remain persistent even while everything else is restored to the baseline configuration.

You can setup an Exemption Drive during the installation process as an Exemption Drive can't be created after installation. If Reboot Restore Rx Pro is already installed you can still exclude some registry keys from the restore-to-baseline. To setup an Exemption Drive chose **Custom Setup** during the installation process.

In version 12, you can now have the option to create an Exemption Drive or use an unprotected partition as an exemption drive to move user profiles to.

| How much disk space do you want to reserve for the                                                | e exemption drive |         |
|---------------------------------------------------------------------------------------------------|-------------------|---------|
| Exemption Drive size: 5.00 GB                                                                     | 11.3%             | 44.1 GB |
| Map my user profile to the Exemption Drive           Map all user profiles to the Exemption Drive |                   |         |
|                                                                                                   |                   |         |

| File Exemption                                                                                                    |                                    | 1      |
|----------------------------------------------------------------------------------------------------|------------------------------------|--------|
| Configure files to be exempted from restore                                                                                                    |                                    | C      |
| Rollback computer to baseline will restore everyth<br>asseline was created. If you have user data files<br>tore them in an unprotected drive so it will be ex | that you do not want to be restore |        |
| I do not need file exemption                                                                                                    |                                    |        |
| I have an unprotected drive                                                                                                    |                                    |        |
| Map my user profile to the unprotected dri                                                                                                    | ve                                 |        |
| Map all user profiles to the unprotected dr                                                                                                    | ive                                | $\sim$ |
| he protected drive to store the files you do not w                                                                                                    | ant to be restored.                |        |
|                                                                                                    | < Back Next >                      | Cancel |
| 🛃 Reboot Restore Rx Pro v12.0                                                                                                    |                                    | ×      |
| Installing                                                                                                    |                                    | 5      |
| Please wait while Setup installs Reboot Re                                                                                                    | estore Rx Pro on your computer.    | 0      |
|                                                                                                    |                                    |        |
| Reboot Restore Rx Pro v12.0                                                                                                    |                                    | ×      |
| Reboot Restore Rx Pro v12.0                                                                                                    |                                    | ×      |
| Reboot Restore Rx Pro v12.0<br>Copying user profiles                                                                                                    |                                    | ×      |
|                                                                                                    |                                    | ×      |
|                                                                                                    |                                    |        |
|                                                                                                    | Can                                |        |
|                                                                                                    | and and the<br>Not<br>Can          |        |
|                                                                                                    | Can                                |        |

Once the installation has successfully completed you will be prompted to **restart** your computer to complete the installation.

#### Deployment

To mass deploy Reboot Restore Rx Pro with Windows Active Directory, deployment tools, Network logon scripts, or using system images, refer to the Reboot Restore Rx Pro Deployment Whitepaper KB link

https://support.horizondatasys.com/Knowledgebase/Article/View/reboot-restore-rx-pro-formerly-drive-vaccine-deployment-guide

## **Product Activation**

Reboot Restore Rx Pro contains software-based product activation technology, which means you must activate your Reboot Restore Rx Pro installation in order to authenticate its license.

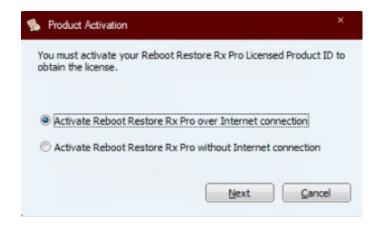

#### Activate Reboot Restore Rx Pro over an Internet Connection

If the computer on which Reboot Restore Rx Pro is installed can connect to the Internet, you can easily activate the license using the **Activate Reboot Restore Rx Pro over Internet Connection** option.

- Upon the purchase of Reboot Restore Rx Pro you will receive a Licensed Product ID from Horizon DataSys. You can install Reboot Restore Rx Pro with this Licensed Product ID and the activation will be done automatically during setup. If you installed Reboot Restore Rx Pro using the demo key during installation, you can activate using your purchased license key after installation without having to uninstall and reinstall the program
- To activate Reboot Restore Rx Pro over an Internet connection, right-click on the Reboot Restore Rx Pro system tray icon and select "About" from the popup menu. Click on the Activate button on the About Window. Then select "Activate Reboot Restore Rx Pro over Internet connection" and click on Next
- 3. Copy and paste the Licensed Product ID that you received from Horizon DataSys into the Product ID field replacing the demo Product ID, and click on the Activate button.

That's it! You won't need to supply any other information. You can go back to the "About" popup windows to check the activation status

\*The number of installations of Reboot Restore Rx Pro that you can activate is limited by the number of licenses defined by the Licensed Product ID.

#### Activate Reboot Restore Rx Pro without an Internet Connection

If the computer on which Reboot Restore Rx Pro is installed on doesn't have an Internet connection, you will need to do an offline activation of Reboot Restore Rx Pro using an activation code.

|                   | Restore Rx Pro without Internet connection,<br>following Product ID and Machine ID to tech |
|-------------------|--------------------------------------------------------------------------------------------|
|                   | upport will provide you an Activation Code                                                 |
| unque to uns mach | 1157                                                                                       |
| Product ID:       | HDSYS-RS1220-187854-827345                                                                 |
| Machine ID:       | 00149156-07596435-15715463                                                                 |
| Activation Code:  | A                                                                                          |
|                   |                                                                                            |
|                   |                                                                                            |

- To manually activate Reboot Restore Rx Pro right-click Reboot Restore Rx Pro tray icon and select the About option from the popup menu. Click on the Activate button on the About Window. Select "Activate Reboot Restore Rx Pro without Internet connection." Click on Next.
- 2. On the Product Activation Window, you will see a Product ID and Machine ID, write down or copy/paste these two IDs and send them to Horizon DataSys tech support via chat, support ticket or email at the contact information given at the end of this User Guide.
- 3. Horizon DataSys tech support will reply you with an Activation Code based on the Product ID and Activation ID you provided.
- 4. Type this Activation Code into the Activation code field and click the Activate button. The machine should prompt to reboot if successful

That's it! You won't need to supply any other information. You can go back to the "About" popup windows to check the activation status

## II. Restore and Baseline Settings

## System Information/Home Screen

The Baseline is the cornerstone of Reboot Restore Rx Pro. It's the predefined system state to which Reboot Restore Rx Pro will restore the PC. The baseline can be updated to include the current system settings and data changes since the last baseline was created.

To view the current baseline's information, right-click the Reboot Restore Rx Pro icon in the system tray and select "Open Reboot Restore Rx Pro" from the popup menu.

In the Reboot Restore Rx Pro main application console click on the Home option in the left-hand navigation pane. Here you can view the date and time at which the current baseline was created, when the last restore-to-baseline took place, and the current restore setting (or restore trigger).

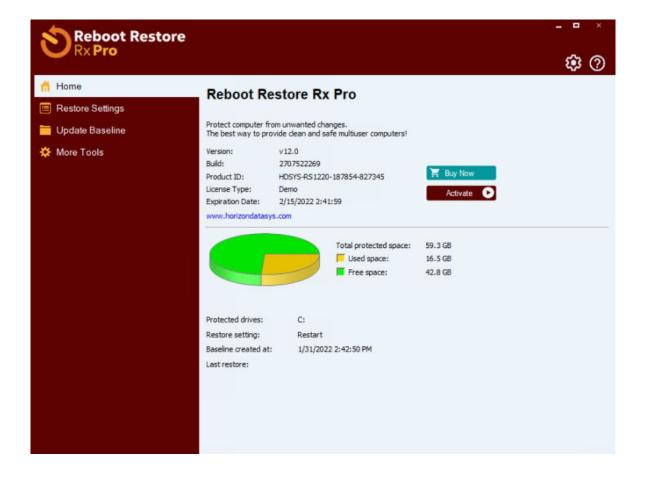

## **Restore Settings**

You can configure Reboot Restore Rx Pro to automatically restore the system back to the baseline according to one of the following:

- Every time the computer boots up
- When the computer shuts down
- When a user logs off
- When system is left idle from xx number of minutes (up to 180 minutes)
- Scheduled Restore (Hourly | Daily | Weekly)
- Restore on Demand (i.e. Manual Restore)
- **Restore Now** will immediately reboot he PC and restore it to the current baseline

| Reboot Restore    | ×                                                                                                    |
|-------------------|----------------------------------------------------------------------------------------------------|
| n Home            | Restore Settings                                                                                                    |
| 🚞 Update Baseline | Protect the computer from unwanted changes by restoring your saved baseline                                                                                                    |
| X More Tools      | How would you like to restore the system baseline? <ul> <li>Automatically restore</li> <li>Every time the computer loots up</li> <li>When computer shytdown</li> <li>When user logs off Windows</li> <li>When gystem is left idle for</li> <li>Image: Minutes</li> </ul> Scheduled restore         Image: Minutes           Hourly         Image: Minutes           Daily         Image: Minutes           Image: Minutes         Image: Minutes           Image: Minutes         Image: Minutes           Image: Minutes         Image: Minutes           Image: Minutes         Image: Minutes           Image: Minutes         Image: Minutes           Image: Minutes         Image: Minutes           Image: Minutes         Image: Minutes           Image: Minutes         Image: Minutes           Image: Minutes         Image: Minutes           Image: Minutes         Image: Minutes           Image: Minutes         Image: Minutes         Image: Minutes           Image: Minutes         Image: Minutes         Image: Minutes         Image: Minutes           Image: Minutes         Image: Minutes         Image: Minutes         Image: Minutes         Image: Minutes |

TIP. Restore on Demand is useful if you want to make changes to your current baseline (i.e. for installing drives/software that need to reboot to install correctly). Just remember to click on "New Baseline" under Update Baseline to set a new current baseline. Don't forge to set back your Restore Setting to your desired restore mode.

### **Update Baseline**

In this section you can set a new baseline and keep Windows up to date by setting an automated update schedule that will automatically update your baseline once the updates are completed.

• New Baseline will commit the current system state and set it as the new current baseline

#### **Automated Baseline Updates**

- Windows Update will download ONLY Critical Windows Updates
- Include Optional Updates will download all other updates which includes Cumulative, Security and Windows Defenders definitions
- Custom Update (or Other Update) for 3rd party updaters or a batch file. To know more you can check the KBs below.

Click here to check the Custom Update / Other Update KB

Click here for more info on Setting up Automated Windows Updates

 Install Update Now – will trigger the updates set in the settings above it without waiting for the set day/time

|                               | - • ×                                                                                                    |
|-------------------------------|----------------------------------------------------------------------------------------------------|
| nh Home<br>E Restore Settings | Update Baseline                                                                                                    |
| 📒 Update Baseline             |                                                                                                    |
| 🔅 More Tools                  | New Baseline         Save the current system as the system baseline.         The latest system baseline was created at 1/31/2022 2:42:50 PM         Automatically create new baseline with these updates:         Windows update       Include optional updates         Qustom update       (e.g. antivirus-update.exe)         Manual       from       Include optional updates         Image: when the updates finish       Include optional update         Lock the computer screen while installing the update       Install Updates Now |
|                               | Windows Update Status: NA                                                                                                    |

### **More Tools**

Additional Functions for Reboot Restore Rx Pro

- Restore the Last Good Known System this the backup baseline saved after setting a new baseline
- Back to Start this is the original baseline set after installing Reboot Restore Rx Pro
- Restrict Resource Usage disable external storage or Internet access on the client PC
- Registry Exemption if you wish to exempt a specific Windows registry entry from being rolled back
- (NEW) User Profile Exemption if you wish to more a specific Windows User Profile from being
  restores so that saved created content on that specific profile is not erased on restore. An
  unprotected partition or exemption drive set up during Custom install is required

|                                                                                                    | Reboot Restore                                                | ×                                                                                                    |
|----------------------------------------------------------------------------------------------------|---------------------------------------------------------------|----------------------------------------------------------------------------------------------------|
| <ul> <li>▶ Home</li> <li>▶ Restore Settings</li> <li>▶ Update Baseline</li> <li>▶ More Tools</li> <li>▶ More Tools</li> <li>▶ Additional tools and settings that make Reboot Restore Rx Pro the best in its class</li> <li>▶ More Tools</li> <li>▶ Restore the Last Good Known System</li> <li>▶ Provide Committed changes to the system baseline, that you do not want, you can restore the Last Good Known System from 1/31/2022 2:42:50 PM.</li> <li>▶ Back to the Start<br/>Restore the system back to the time when Reboot Restore Rx Pro was first installed (1/31/2022 2:42:50 PM.).</li> <li>▶ Back to the Start<br/>Restore Usage</li> <li>▶ Destrict Resource Usage</li> <li>▶ Destrict Resource Usage</li> <li>▶ Select registry keys to be exempted from restore.</li> <li>▶ User Profile Exemption<br/>Map user profiles to an unprotected drive so it will exempted from restore.</li> </ul> | <ul> <li>Restore Settings</li> <li>Update Baseline</li> </ul> | Additional tools and settings that make Reboot Restore Rx Pro the best in its dass         If you had committed changes to the system baseline, that you do not want, you can restore the Last Good Known system from 1/31/2022 2:42:50 PM.         If you had committed changes to the system baseline, that you do not want, you can restore the Last Good Known system from 1/31/2022 2:42:50 PM.         If get to the Start         Restore the system back to the time when Reboot Restore Rx Pro was first installed(1/31/2022 2:42:50 PM).         If get to the Start         Restore the system back to the time when Reboot Restore Rx Pro was first installed(1/31/2022 2:42:50 PM).         If get to the Start         Restore the system back to the time when Reboot Restore Rx Pro was first installed(1/31/2022 2:42:50 PM).         If get to the system back to the time when Reboot Restore Rx Pro was first installed(1/31/2022 2:42:50 PM).         If get to the system back to the time when Reboot Restore Rx Pro was first installed(1/31/2022 2:42:50 PM).         If get to the system back to the time when Reboot Restore Rx Pro was first installed(1/31/2022 2:42:50 PM).         If get to the system back to the time when Reboot Restore Rx Pro was first installed(1/31/2022 2:42:50 PM).         If get to the system back to the time when Reboot Restore Rx Pro was first installed(1/31/2022 2:42:50 PM).         If get to the system back to the time when Reboot Restore Rx Pro was first installed(1/31/2022 2:42:50 PM).         If get to the system back to the time when Reboot Restore Rx Pro was first installed(1/31/2022 2:42:50 PM) |

### **Registry Exemption**

| S Exempt Registry Keys from Restore    |             |      |      | ×        |
|----------------------------------------|-------------|------|------|----------|
| Select registry keys to be exempted fr | om restore. |      |      |          |
|                                        |             |      |      |          |
| Add Delete                             |             |      |      |          |
| HKEY_CURRENT_USER                      | Name        | Size | Туре | Location |
| HKEY_LOCAL_MACHINE     HKEY_USERS      |             |      |      |          |
| HKEY_CURRENT_CONFIG                    |             |      |      |          |
|                                        |             |      |      |          |
|                                        |             |      |      |          |
|                                        |             |      |      |          |
|                                        |             |      |      |          |
|                                        |             |      |      |          |
|                                        |             |      |      |          |
|                                        |             |      |      |          |
|                                        |             |      |      |          |
|                                        |             |      |      |          |
|                                        |             |      | QK   | Cancel   |

### **User Profile Exemption**

| User Profile E  | Exemption         |                                  | × |
|-----------------|-------------------|----------------------------------|---|
| elect user prof | ile to be exempte | d, deselect to remove exemption: |   |
| User            |                   | Directory                        |   |
| DESKT           | OP-FGKLIL2\Test   | C:\Users\Test                    |   |
|                 |                   |                                  |   |
|                 |                   |                                  |   |
| tap to drive:   | Z: 🔻              |                                  |   |

# III. Settings

The Settings Menu is now accessible by clicking on the Settings button, located at the upper right side of the Reboot Restore Rx Pro Application Console

Available Options in the Setting Menu

- Language Select
- User Management for creating other user accounts and password resets
- Program Settings hiding splash screen, turning off Windows Updates
- Remote Management to connect the client PC to the EndPoint Manager

### Language Select

| 👌 Settings                                                                      |                                                                                                    | ×      |
|---------------------------------------------------------------------------------|----------------------------------------------------------------------------------------------------|--------|
| Image         User Management         Serial Settings         Remote Management | Language<br>Select a language for the program interface<br>Language List:                                                                                                    |        |
|                                                                                 | English (English)<br>Esgaña (Spanish)<br>Français (French)<br>hrvatsis (Croatian)<br>Japanese (Japanese)<br>Polski (Polish)<br>Portugués (Portuguése)<br>Srpski (Serbian)<br>Svenska (Swedish)<br>Tráévin Wisst-f (Wetnamese) |        |
|                                                                                 | Translator:                                                                                                    |        |
|                                                                                 | HDS                                                                                                    |        |
|                                                                                 |                                                                                                    | Cancel |

### **User Management**

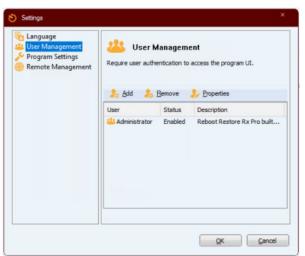

## **Program Settings**

In this section the following option are available

- Hide Tray Icon.

To truly make Reboot Restore Rx Pro invisible to the end-user. To make the tray icon appear again press CTRL+ALT+SHIFT+F10

- Turn off Automatic Windows Update. This is useful for fully locking down the PC and prevent unexpected downtime that can occur with forced Windows Updates
   Hide pre-OS logo in startup screen.
  - The Reboot Restore splash screen will be hidden and you'll get a "Loading Baseline" or "Booting" DOS-like message instead. You can still tap the HOME key here to access to Subconsole

#### - Autorun missed scheduled restore at next startup.

If you've set a scheduled restore at a specific day and the machine was off during that time, the task will run on next boot.

- Allow install of Windows Updates that cannot be rolled back

This is specific for Windows 10/11 Feature Updates that need boot access to install completely. Allowing this feature will have Reboot Restore Rx Pro automatically disable protection mode when a Feature Update needs boot access. Reboot Restore Rx Pro will automatically reboot the PC and reenable protection once the updates are finished

| 👌 Settings                                                           | ×                                                                                                    |
|----------------------------------------------------------------------|----------------------------------------------------------------------------------------------------|
| Language<br>User Management<br>Program Settings<br>Remote Management | Program Settings         Customize Reboot Restore Rx Pro program UI to meet your persons or organization's preference         Hide Tray Icon         * Press Ctrl+Alt+Shift+F10 to show icon         Turn off automatic Windows Update         Hide pre-OS logo in startup screen         Autorun missed scheduled restore at next startup         Allow install of Windows Updates that cannot be rolled back |
|                                                                      | QK <u>C</u> ancel                                                                                                    |

### **Remote Management**

To connect a client PC to the Reboot Restore Rx Pro EndPoint Manager (EPM):

- 1. Right-click the Reboot Restore Rx Pro icon in the system tray, select "Open Reboot Restore Rx Pro" from the popup menu.
- 2. In the main application console, click on the Settings button. In the Setting window, go to Remote Management
- 3. Check "Connect to Reboot Restore Rx Pro EndPoint Manager". You will need to provide either:
  - the computer name or IP address of the PC/Server that has the Reboot Restore Rx Pro EndPoint Manager installed.
  - the port number used by Reboot Restore Rx Pro EPM to client connections.

| Settings                                                                                                   | ×                                                                                                    |
|----------------------------------------------------------------------------------------------------|----------------------------------------------------------------------------------------------------|
| <ul> <li>Language</li> <li>User Management</li> <li>Program Settings</li> <li>Remote Management</li> </ul> | Remote Management Connect to Reboot Restore Rx Pro EndPoint Manager (EPM) Connect to EndPoint Manager Server: |
|                                                                                                    | QK Cancel                                                                                                    |

## IV. Command Line Switches

Reboot Restore Rx Pro provides you a set of command-line switches to manage the software with batch files or network scripts. Run the command lines using the Windows command prompt.

#### Help

ShdCmd.exe {/Help | ?}

### **Setup and Uninstall**

Unattended Setup Setup.exe /s

Uninstall ShdCmd.exe /Uninstall {/start | /lastgood | /baseline } /u administrator /p password

#### **Program Settings**

Tray Icon ShdCmd.exe /TrayIcon [/show | /hide] /u administrator /p password

#### Language

ShdCmd.exe /Lang [/set langid] /u administrator /p password \*Langid can be retrievd by runing ShdCmd.exe /Lang

#### Subsystem Display Mode

ShdCmd.exe /StartMode [text | color16 | color256 | colortrue] /u administrator /p password

#### **Show Protected Partitions** ShdCmd.exe /Part /u administrator /p password

Change Administrator Password ShdCmd.exe /ChangePwd /pwd [password] /u administrator /p password

Import Program Settings from Setup.ini ShdCmd.exe /Import {/path inifilepath} /u administrator /p password

Turn Off/Turn On Protection ShdCmd.exe /protect [enable | disable] /u administrator /p password

Show/Hide the subsystem logo ShdCmd.exe /SubSystem [/show | /hide] /u administrator /p password

#### Allow install of Windows Updates that cannot be rolled back

ShdCmd.exe /BcdEdit [/enable | /disable] /u administrator /p password

#### Disable Auto Windows Update (for Windows 10 system)

ShdCmd.exe /watchWU [/enable | /disable] /u administrator /p password

#### **Update Baseline**

ShdCmd.exe /Snapshot /u administrator /p password

#### **Update Baseline Scheduler**

ShdCmd.exe /UpdateSch [/show] [/win] [/app name] [/t day-from-to] [/shutdown] /u administrator /p password

\*[/show] shows the current setting

For example: shdcmd.exe /UpdateSche /win /t 01-03-04 /u administrator /p password //This will set the Windows Update scheduler on Monday from 3 to 4am.

For example: shdcmd.exe /UpdateSche /win /t 02-03 /u administrator /p password //This will set the Windows Update scheduler on Tuesday from 3 to finish.

#### **List All Snapshots**

ShdCmd.exe /List /u administrator /p password

#### **Enable/Disable Fast Restore**

ShdCmd.exe /FastRes [/enable | /disable]

#### **Restore Now**

ShdCmd.exe /Restore [/start| /lastgood | /baseline] /shutdown /u administrator /p password

#### **Reset or Update the Installation Baseline**

ShdCmd.exe /Baseline {/reset | /update} /u administrator /p password /reset: reset to the installation baseline /update: update the current system as the new installation baseline

#### **Exclude Registry from Restore**

ShdCmd.exe /SyncReg [/add keyname1 ...] [/del keyname1 ...] [/clear] [/export filename] [/backup] /u administrator /p password

add: Add registry keys to be excluded from restore del: Deleted registry keys added to the exclusion clear: Delete ALL registry keys added to the exclusion export: Export the registry keys added to the exclusion to a file (for debug only)

#### **Restrict Use of Resources**

ShdCmd.exe /Restrict [/cdrom [0|1]] [/ufd [0|1]] [/internet [0|1]] /u administrator /p password

#### **Restore Settings**

ShdCmd.exe /ResMode [/show] [/restart] [/logoff] [/idle mm] [/weekly "dd hh:mm"]

[/daily hh:mm|1stboot] [/hourly mm] [/disable] /u administrator /p password \*[/show] shows the current setting

#### Apply Windows Update Now

ShdCmd.exe /updwin /all /u administrator /p password

#### **Defrag Snapshots in Pre-OS**

ShdCmd.exe /defragnow /u administrator /p password

#### Set Subsystem to Defrag on Every Restart

ShdCmd.exe /TsrOpt {/enable | /disable} /u administrator /p password

# V. Limitation and Support Options

## **Product Limitations**

The following limitations still exist in Reboot Restore Rx Pro v12

#### Hard Disk Support

Reboot Restore Rx Pro can only protect up to four IDE/SATA/PATA/SSD/M.2N NVME drives. If a system has more than four hard disks, Reboot Restore Rx Pro will protect the first four drives designated as the Disk0, Disk1, Disk2, and Disk3 hard drives. Reboot Restore Rx Pro does not support SCSI, RAID, or mirroring hard drive configurations.

#### **Booting From an External Media (OS)**

Reboot Restore Rx Pro cannot protect the hard drive when changes are made to the hard drive from an external or foreign (non-Windows) operating system bypassing the Reboot Restore Rx Pro protection drivers. For example, booting from a CD- ROM or USB that starts a different OS that may be able to change the hard drive and produce unpredictable results.

#### Disk Encryption Programs that Intercept Low-Level Disk I/O

Reboot Restore Rx Pro may conflict with some applications that proxy low-level disk I/O such as certain anti-virus programs, encryption software (BitLocker) and imaging software. If you are getting an "Open Protect Failed" error on your install attempt <u>you can check this KB article.</u>

#### **Disk Repartitioning**

The hard drive on which Reboot Restore Rx Pro is installed cannot be re-partitioned without uninstalling Reboot Restore Rx Pro first.

#### Changing the Version of the OS Updates

You can't upgrade to a new version of Windows (i.e. from Windows 7 to Windows 8) while Reboot Restore Rx Pro is installed. You must uninstall Reboot Restore Rx Pro first. Some in-version OS upgrades, such as Windows Feature Updates also require that Reboot Restore Rx Pro be uninstalled or turning off protection prior to the upgrade. If you're uncertain please contact us first.

#### Dual-Boot of Windows and Linux OS on the Same Hard Drive

Reboot Restore Rx Pro does not support systems that have multiple Windows Operating Systems with non-Windows Operating Systems (such as Linux or Mac OS) loaded on the same hard drive.

Click here for installation instructions for dual-boot Windows systems

## **Support Options**

Horizon DataSys is committed to providing exceptional customer support and exemplary technical service to all our customers. Our goal is to provide you with professional and timely assistance in the use of our software through a variety of methods including user documentation, online troubleshooting, telephone service, and personal account management. If you are experiencing an issue, please first read our Knowledgebase section of our support portal or other product-specific documentations. Links for other useful resources are also provided here:

#### Click here to access the Support Portal Knowledgebase

#### Click here to access the Community Forum

If you're still not able to find answers to your questions in the Reboot Restore Rx Pro AQ and the Community Forum, you can go to Horizon DataSys web site support page for more product related documents, white papers, and other information.

You can also submit a support ticket to the Horizon DataSys support team through our online support portal.

#### Click here to submit a support ticket

Please contact us using any of the following methods: E-mail: <u>support@horizondatasys.com</u> Live Chat: Available during business hours (click Chat icon at the bottom of our website)

Phone Numbers:

#### USA:

1685 H Street #846 Blaine, WA 98230 USA Toll: (800) 496-0148 Fax: (360) 233-0466

#### Canada:

1100 - 1200 West 73rd Ave Vancouver, BC V6P 6G5 Canada Toll: (800) 496-0148 Intl: (604) 324-0797 Fax: (604) 608-3390

## VII. Release Notes

Reboot Restore Rx Pro version 12.0 Build Number 2707522269 Release Date: February 4, 2022

#### General

- GUI Refresh / New Product Logo and Icon
- Windows 11 kernel support
- Add setup option to exempt user profile via unprotected partition
- Add function to check whether the EFI loader is ours before setup.
- Monitor boot file changes if EFI partition is not protected.
- Fix setup problem caused by previous uninstall failed to remove the bootmgfw.dat file.
- Record log info if bootmgfw.efi was changed.
- Check bootmgfw.efi file for problems before setup.
- Fix the bug of SetBlockInfo
- Fix the bugs of caching encrypted sectors.
- Fix the bugs of restoring BCD/EFI backup using the FixTools.
- Automatically adjust DST after a rollback if computer is not connected to a time server.
- Add setup.ini settings for configuring registry exclusion during setup.
- Fix shdcmd defrag task bug.
- Add shdcmd AutoChkdsk
- Add shdcmd /mode to show current kernel mode.
- Backup BCD in the boot folder for system recovery.
- Fix restore@logoff bug due to insufficient user privilege.
- Fix caculating maxtablesectors bug.
- Allow re-activation of already activated setup with a new product ID.
- Fix the bugs of checkmbr when shutting down.
- Fix the bugs of protecting multi-disks.
- Fix loop checkpoint.

#### **Kernel Driver**

- Add safety codes for invalid snapshot index flag.
- Force clear hibernation mark if boot failed.
- Fix the bugs of SmartDiskReadWriteSector
- Remove shdsync in bootexec if protect system was disabled.
- Fix the bugs of Base64Decode.
- Fix the bugs of SwitchProtectMode.
- Add functions to support volume filter.

#### Pre OS

- New pre-OS skin
- Add a command line shell to the EFI pre-OS module.
- Add pre-OS command line to chkdsk EFI partition.
- Add functions to support encrypted EFI file.
- Add restore EFI option to the pre-OS restore function.
- Remove block information if disk cannot be accessed from the pre-OS.

#### **EndPoint Manager**

- New EPM toolbar.
- Add settings to turn off EPM's Activity Log feature.
- Fix EPM screenshot bug related to send message.
- EPM monitor clients visited web sites.
- EPM monitor client launched programs.
- EPM monitor windows system events.
- Record EPM lock screen message in win32data.